## **MAC OS 9.x**

If you have not done so yet, connect the USB ADSL modem to the computer using the proper USB device cable. Connect the DSL line to the USB ADSL modem, too.

TCP/IP settings are set up automatically during the software installation process. The following procedure may be used to change TCP/IP settings, if necessary.

> 1. Click on the **Apple** icon ( ), then select **Control Panels**  $\rightarrow$  Modem

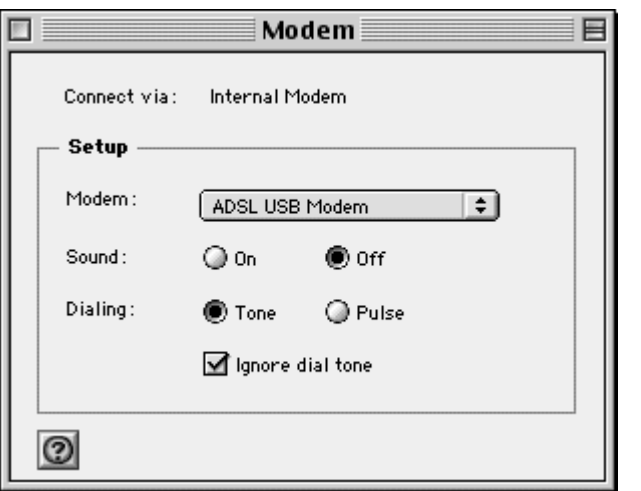

2. Make sure that the *ADSL USB Modem* appears in the **Modem:** drop-down list. You can modify the dialup

settings such as dialing sound and type.

- 3. Close the "Modem" window (click on the top left corner). You will be prompted to save the current configuration. Click **Save**.
- 4. Next, click again on the **Apple** icon ( $\stackrel{\leftrightarrow}{\bullet}$ ), and then select Control Panels → TCP/IP.
- 5. The "TCP/IP" window will appear.

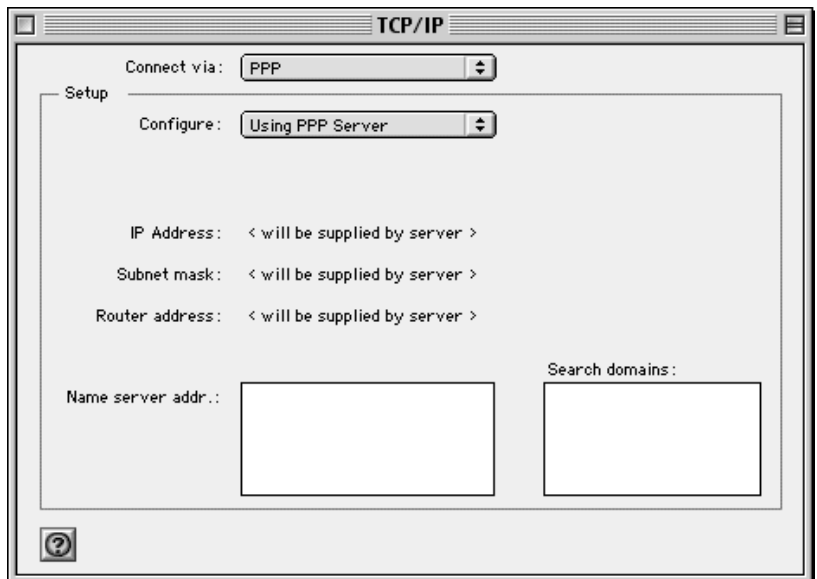

- Make sure that **PPP** is selected in the *Connect via:* drop-down list.
- The *Configure:* drop-down list should show **Using DHCP Server**.
	- 6. Close the "TCP/IP" window. You will be prompted to save the current configuration. Click **Save**.
	- 7. Click on the **Apple** icon ( $\ddot{\bullet}$ ), and then select **Control Panels → Remote Access.**
	- 8. The "Remote Access" window lets you set up the remote

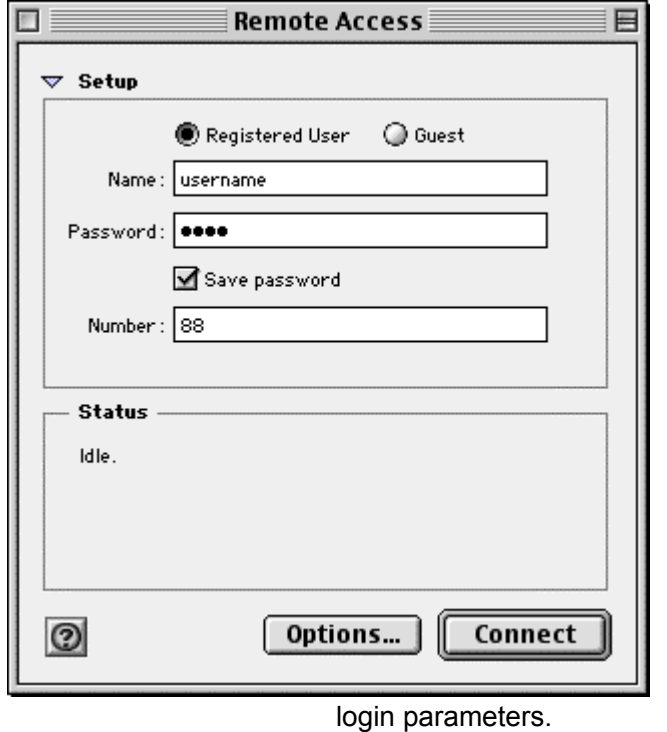

**Note:** If you do not see the *Name* and *Password* fields, click on the

small triangle to the left of the word **Setup**.

- Enter your userid in the *Name* field.
- Type in your password in the *Password* field.
- Choose whether or not to have your password saved by checking or unchecking the *Save Password* check box.
- Enter any number in the *Number* field.
- You may wish to use the **Options** button to set up some additional connection and protocol settings, or accept the default. Click **OK** when done with the "Options" window.

9. Close the "Remote Access" window. You will be prompted to save the current configuration. Click **Save**.

## **MAC OS X**

If you have not done so yet, connect the USB ADSL modem to the computer using the proper USB device cable. Connect the DSL line to the USB ADSL modem, too.

TCP/IP settings are set up automatically during the software installation process. The following procedure may be used to change TCP/IP settings, if necessary.

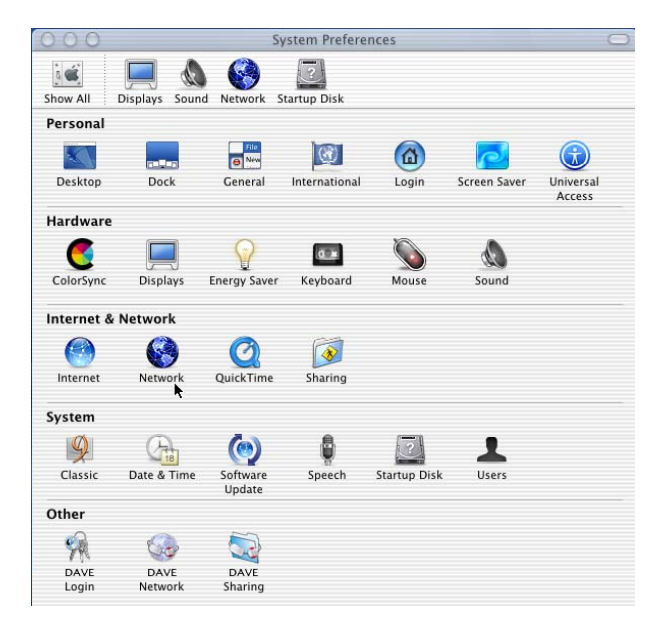

1. Open **System Preferences** and select **Network.**

2. A window should pop up indicating that a new port has been detected. It will be named **USB-ADSL Modem.**

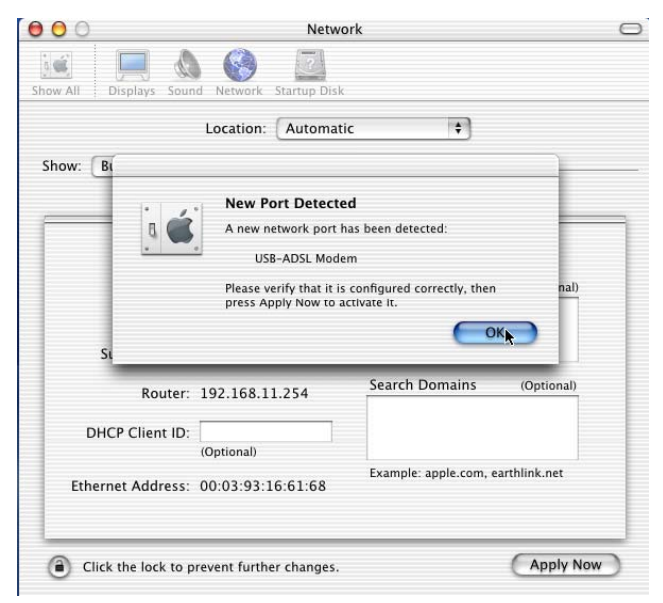

Click **OK.**

3. From the **Show** pull down menu, select the new port, **USB-ADSL Modem.**

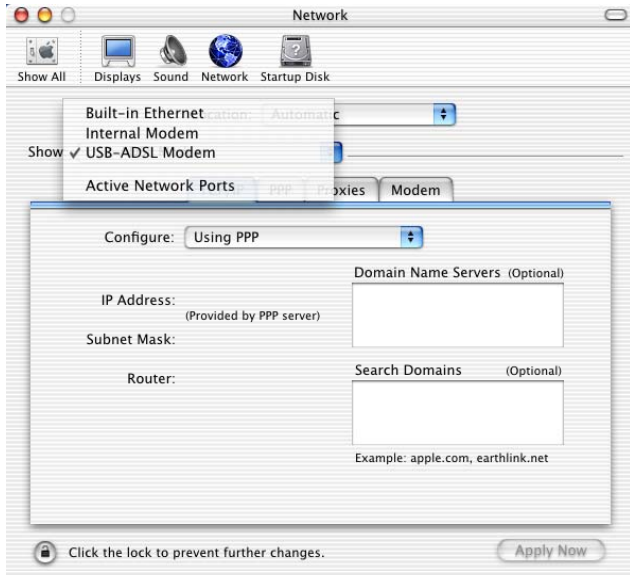

4. Select the **Modem** tab. In the **Modem** pull down menu, select **ADSL USB Modem.** Uncheck **Wait for dial tone** 

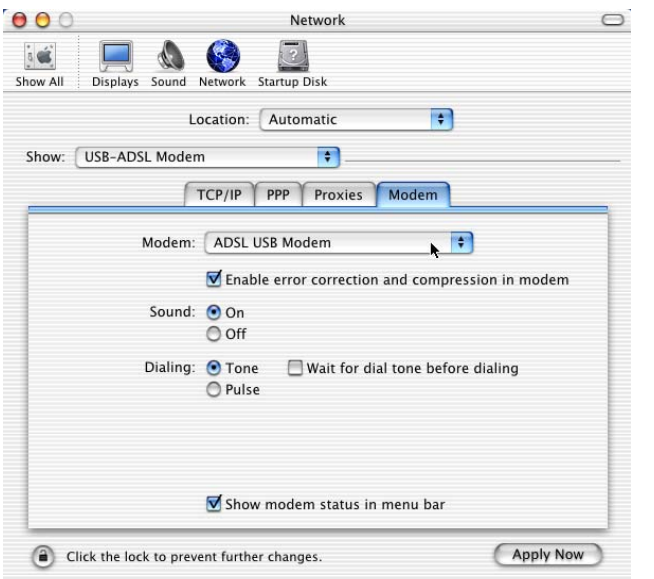

**before dialing.** Check **Show Modem Status in menu bar.**

5. Select the **PPP** tab. Enter your username (account name). If you want to make your password permanently saved, enter it and check **Save password.** Configure any other **PPP Options** as desired.

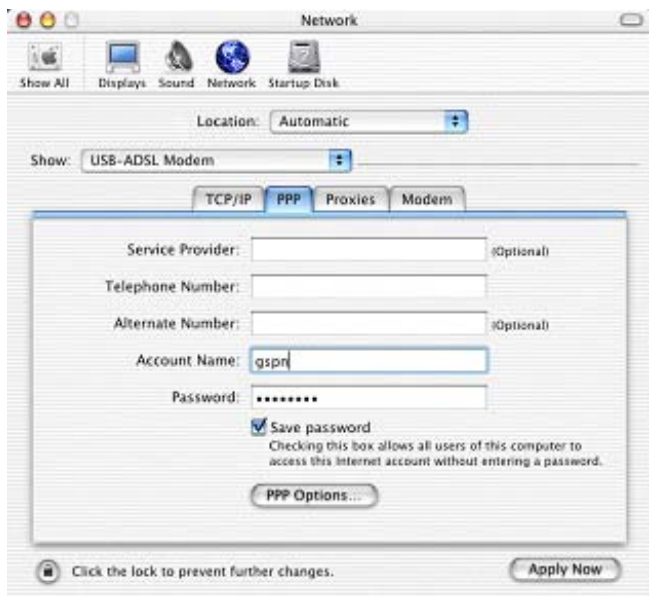

6. Select the **TCP/IP** tab and select the way you would like to obtain your IP address. The recommended way is

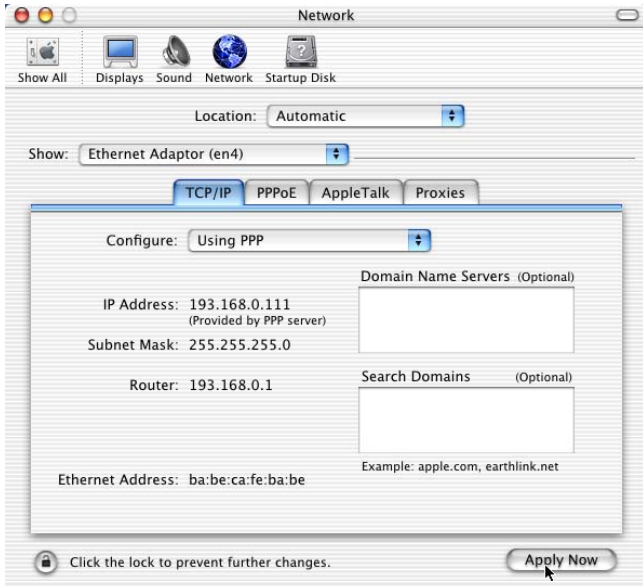

## **Configure Using PPP.**

7. Click **Apply Now.** Close the System Preferences application. The installation and configuration is now complete.

## **Establishing a Connection**

- 1. Open the Internet Connection application (which looks like a modem dialer) by clicking the  $\mathbf{t}$  icon at the top right side of the screen and selecting **Open Internet Connection** from the menu.
- 2. In the **Configuration** drop down menu, select your adapter's port **USB-ADSL Modem** and fill in the password

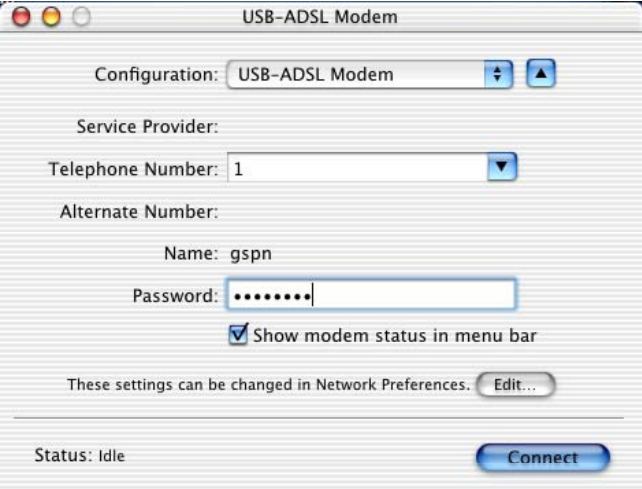

if it was not provided in Step 5 above and click **Connect.** 

The Internet Connection application will display the progress of the connection. Upon completion, you will be connected to the Internet. The **Disconnect** button may be used to remove the connection, effectively disconnecting from the Internet.